# Gelaende\_Neigung.gsm

# ArchiCAD Bibliothekselement

*zur Anzeige von Geländeneigungen in 2D und 3D* 

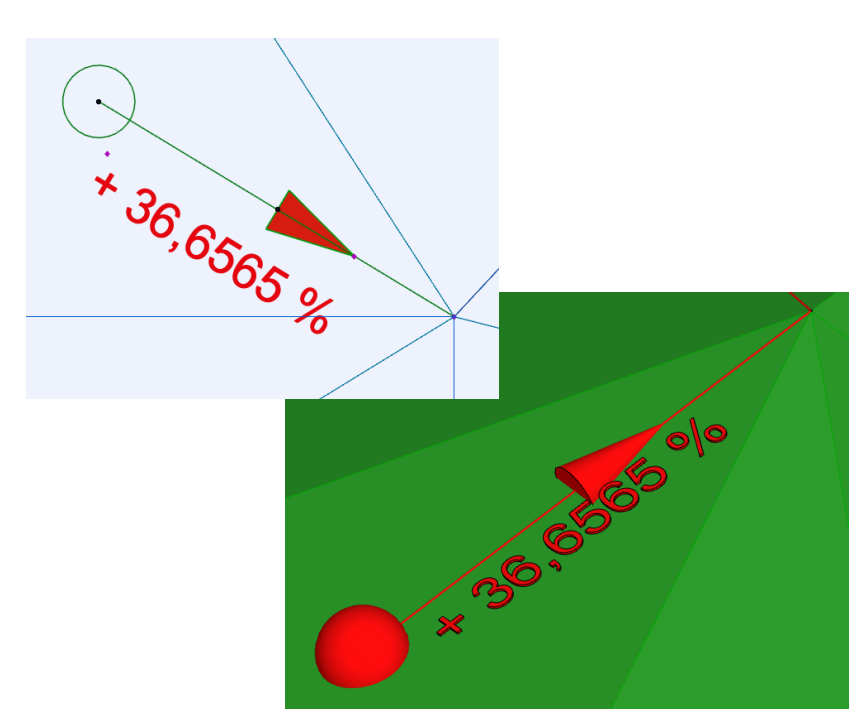

### Funktion

Dieses 2D/3D-GDL-Objekt dient der Anzeige der Neigungen von Geländeabschnitten, welche mit dem ArchiCAD-Geländewerkzeug erzeugt wurden.

Das Objekt nutzt einen automatischen Absetzpunkt bei aktivierter Schwerkraft sowie einen zweiten manuell einzustellenden Referenzpunkt.

Die Neigungen werden in 2D und 3D als Text und Pfeil angezeigt, wahlweise in Grad oder Prozent.

## Verwendung des Bibliothekselementes

Laden Sie das Objekt in Ihre geladene Bibliothek. Rufen Sie das Objekt über das Objektwerkzeug auf (Stuhlsymbol).

Die Einstellungen werden auf 2 Seiten im User Interface des Bibliothekselementes vorgenommen (das ist der dargestellte Reiter in dem Objekteinstellungsdialogfeld)  $\sqrt{\frac{N^2}{N^2}}$  Gelaende\_Neigung V0.3: 14.12.2020

#### ↓ | ▶ | Pfeil / Kegel ... Kreis / Kugel...

#### S. 1 User Interface "Pfeil/Kegel ... Kreis/Kugel"

Stellen Sie hier die Parameter von Pfeil und Kreis in 2D ein, sowie von den Äquivalenten Kegel und Kugel in 3D.

Dazu gehören die Abmessungen von Pfeil/Kegel, von Kreis/Kugel, dem Durchmesser der zylindrischen "Richtungslinie" in 3D, den Stiftfarben, Schraffuren und

Oberflächenmaterialien, sowie der Auswahl "Prozent" oder "Grad".

. . . . . . . . . . . . . . . .

 $\rightarrow$ 

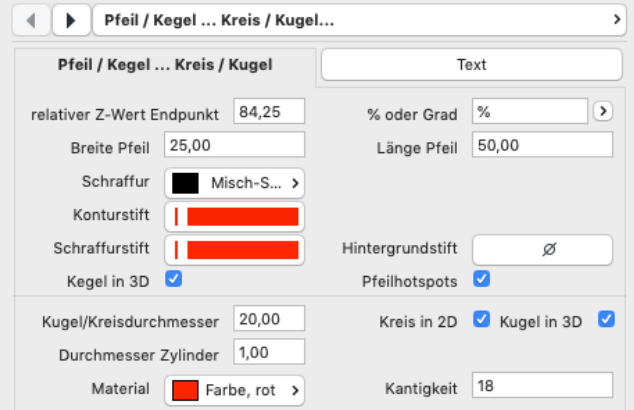

Einige Elemente sind in 2D bzw. 3D ein- oder ausblendbar. Die Kantigkeit gibt an, wieviele Polygonkanten der Zylinder bzw. der Kegel/die Kugel bezogen auf 360° besitzen.

#### Seite 2 des User Interface "3D | 2D"

Auf diesem Reiter stellen Sie die Parameter für die Textdarstellung ein. Die Textpositionen X und Y können Sie in 2D auch per Hotspots verschieben.

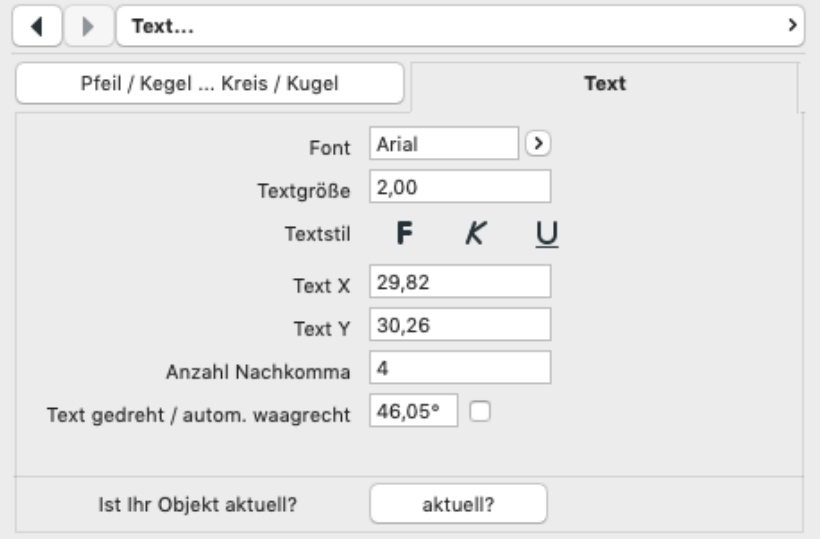

#### **Hinweise zur Benutzung**

- Wenn Sie das Objekt platzieren möchten, muss die Schwerkraft in Bezug auf "Gelände" aktiviert sein, siehe Abbildung der Koordinaten-Palette.

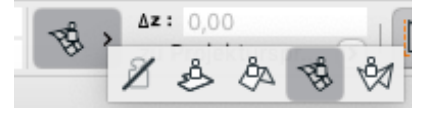

- Setzen Sie nun das Objekt in 2D auf den gewünschten ersten Punkt der Gefällemessung auf dem sichtbaren Gelände ab.

- Wechseln Sie in das 3D-Fenster und ziehen den Fangpunkt am Ende des Stabes in die korrekte X, Y, Z - Position des gewünschten zweiten Punktes der Gefällemessung. Achtung: der Cursor muss dabei eine Stiftform annehmen, da er nur dann korrekt fangen kann.

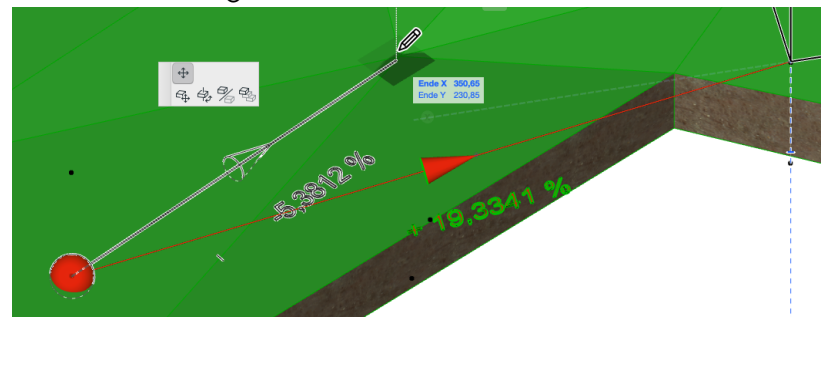

#### **Hinweise**

Das GDL-Objekt ist frei verwendbar zur privaten und kommerziellen Nutzung. Alle Rechte des Scriptes liegen beim Autor Joachim Sühlo. Kommerzielle Verwendung und Verwertung des Scriptes oder Teilen davon ist nur nach schriftlicher Genehmigung durch den Autor gestattet.

Die Verwendung des Bibliothekselementes geschieht ausschließlich auf eigenes Risiko des Nutzers. Jegliche Art von Gewährleistung ist ausgeschlossen.

Verwendbar ab ArchiCAD 22.0.

Änderungen und Erweiterungen sind auf Anfrage durch den Nutzer möglich. Anfragen und Verbesserungsvorschläge bitte an request@b-prisma.de

2020 © Joachim Sühlo